Escal - Test SPIP4 > Installer > Installer Escal > **Installer Escal en plugin**

# **Installer Escal en plugin**

samedi 12 janvier 2019, par [Jean Christophe Villeneuve](https://escal.edu.ac-lyon.fr/spip4test/spip.php?auteur1)

### **Licence**

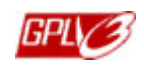

Maintenant que vous avez tout lu (non ? Ben il faudrait ! ;-) ), vous pouvez télécharger le jeu de squelettes qui est distribué sous [licence GNU/GPLv3](http://www.gnu.org/licenses/quick-guide-gplv3.fr.html) dont vous trouverez la la traduction nonofficielle [ici.](http://dachary.org/loic/gpl-french.pdf)

Il ne vous restera qu'à le personnaliser en utilisant la page de configuration dans l'espace privé de votre site. Pour aller plus loin, vous pouvez aussi lire cet article : [Jouer avec Escal](https://escal.edu.ac-lyon.fr/spip4test/spip.php?article84) !

#### **Règles du jeu**

Si vous utilisez ce jeu de squelettes, je ne vous demande que 2 choses :

- m'avertir de tout problème
- me proposer des améliorations

Comment ? En cliquant sur mon nom, là, juste un peu plus haut.

Et n'hésitez pas à demander de l'aide si le besoin se fait sentir mais n'oubliez pas que je suis aussi prof à plein temps :-)

Et puis ce serait sympa aussi, dès que vous aurez un joli site bien à votre goût, de vous inscrire sur [l'annuaire](https://escal.edu.ac-lyon.fr/spip4test/spip.php?page=annuaire) de ce site.

#### **Installer le plugin**

Pour installer Escal, il faut l'installer comme n'importe quel plugin et l'activer.

Il sera aussi beaucoup plus facile de mettre à jour Escal pour profiter des dernières modifications et améliorations si on passe par l'installation automatique.

- 1. Si ce n'est déjà fait, il faut créer un dossier **plugins** à la racine de votre site puis à l'intérieur de ce dossier, créer un sous-dossier **auto**
- 2. Rendez-vous ensuite dans l'espace privé du site, sur la page de gestion des plugins, dans la partie "Ajouter des plugins"
- 3. Ajoutez d'abord un dépôt : le dépôt par défaut de SPIP-Zone
- 4. Recherchez ensuite le plugin Escal
- 5. Il n'y a plus qu'à cliquer sur le bouton "Télécharger et activer".

## **Mettre à jour le plugin**

Il suffit de cliquer sur le bouton "Mettre à jour" qui n"apparaîtra que lorsqu'une mise à jour sera disponible.

**Rappel :** Les squelettes prennent le pas sur le plugin donc ...

- on ne modifie JAMAIS un fichier d'Escal pour le personnaliser. On le copie dans un dossier /squelettes en respectant l'arborescence d'Escal et on modifie cette copie
- on met dans un fichier perso.css qui sera dans /squelettes/styles toutes les modifications de style mais que les modifications. Il est fortement déconseillé de copier toutes les règles CSS non modifiées ! Il est en revanche conseillé de commenter ses modifications pour s'y retrouver ensuite.